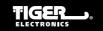

# INSTRUCTION

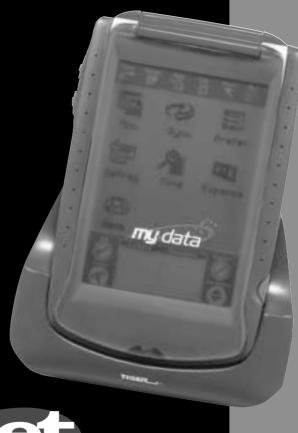

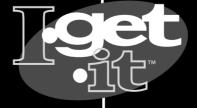

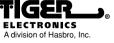

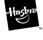

®, TM, & © 2001 Tiger Electronics All Rights Reserved. 980 Woodlands Parkway, Vernon Hills, Illinois 60061, U.S.A.

# **Cont∈nt**

| Content                                                                                                    |                                                                                  | - To Edit Memo attached in Expense Record - Insert Mode                                                                                                    |
|----------------------------------------------------------------------------------------------------|----------------------------------------------------------------------------------|----------------------------------------------------------------------------------------------------|
| Chapter I: INTRODUCTION                                                                                                    | 4                                                                                | <ul><li>Overwrite Mode</li><li>Saving the changes</li></ul>                                                                                                    |
| Important Suggestion The MY.DATA Cradle and PC cable - To Place The MY.DATA Into Its Cradle                                                                                                    | 4<br>4<br>4                                                                      | Chapter 5: Handwriting and Virtual Keyboard Handwriting                                                                                                    |
| - To Connect the MY.DATA Cradle and the PC - cable To PC  System Requirements Installing Personal Information Manager for MY.DATA Software - Synchronization  Synchronizing the MY.DATA with the PC Safety Tips                                                                                                    | 4<br>4<br>5<br>5<br>5                                                            | - Writing Alphabet/Number characters with Handwriting - Writing Capital Letters with Handwriting - Handwriting Tips - Editing Techniques On Screen Virtual Keyboard - International Characters |
| Chapter 2: WORKING WITH MY.DATA                                                                                                    | 5                                                                                | Chapter 6: PHONE BOOK                                                                                                    |
| Battery Installation  Reset Initialization  - LCD Alignment Routine  - Data Resetting Routine  Setting the Clock  - Setting DST First  - Setting HOME City  - User Define Home City  - Setting Date And Time  - Daylight Savings  - Daily Alarm  - Selecting World City  Viewing And Entering Your Personal Information  Password  - To assign a password  - To Change Password | 5<br>6<br>6<br>7<br>7<br>7<br>7<br>8<br>8<br>9<br>9<br>9<br>10<br>10<br>10<br>10 | Phone List Mode                                                                                                    |
| Chapter 3: GETTING TO KNOW YOUR MY.DATA                                                                                                    | 11                                                                               | Viewing Anniversary Record<br>Anniversary Alarm Actions                                                                                                    |
| Part Names and Functions  - Opening An Application  - List View  - Edit View  - Data View  - Display Indicators  - Scrolling Status Indicator  - Control Button Icons  - Control Keys                                                                                                    | 11<br>12<br>12<br>12<br>12<br>12<br>12<br>12                                     | 7.4 To Do Record Structure To Do List Mode Status Tabs To Do View Mode - Marking An Item "Done" To Enter A New Record                                                                          |
| To Search For A Record                                                                                                    | 13                                                                               | Chapter 8: NOTES                                                                                                    |
| Chapter 4. Tools                                                                                                    | 13                                                                               | 8.1 Memo List<br>To Enter A New Record                                                                                                    |
| Chapter 4: Tools                                                                                                    | <b>1 3</b>                                                                       | 8.2 Sketch List                                                                                                    |
| New Record  Delete Record                                                                                                    | 14                                                                               | To Draw A Sketch<br>Drawing Tools                                                                                                    |
| - To Delete A Memo attached in Evnense Record                                                                                                    | 14                                                                               | Control Tools                                                                                                    |

Edit Record

18 18

23

| Chapter 9: CALCULATOR                                          | 25       |
|----------------------------------------------------------------|----------|
| Calculation Examples                                           | 25       |
| Chapter IO: MENU                                               | 26       |
| 10.1 SmartSync                                                 | 26       |
| Synchronization Data                                           | 26       |
| Check the Synchronization Result                               | 26<br>26 |
| 10.2 Defrag 10.3 Find                                          | 27       |
| 10.4 Preference                                                | 27       |
| 10.4.1 Time, Display, Personal and Password                    | 27       |
| 10.4.2 Memory                                                  | 27       |
| 10.4.3 Sleep<br>10.4.4 Tone                                    | 27<br>27 |
| 10.4.5 Start up                                                | 28       |
| 10.4.6 Language                                                | 28       |
| 10.5 Expense Manager                                           | 28       |
| Chapter II: EXPENSE MANAGER                                    | 28       |
| Record Structure                                               | 28       |
| Viewing In Expense List Mode - Viewing Attached Memo           | 28<br>28 |
| Viewing in Expense Report Mode<br>- Setting Date Range         | 29<br>29 |
| To Enter A New Record                                          | 29       |
| - Setting Currency<br>- Setting Date                           | 29<br>29 |
| - Setting Date - Setting Payment                               | 29       |
| - Setting Expense Type                                         | 30       |
| - Marking Receipt Indicator<br>- Attach Memo in Expense Record | 30<br>30 |
| - Accept Metho in Expense Necol d                              | 50       |
| Chapter I2: GAME                                               | 30       |
|                                                                |          |
| APPENDIX I - MY.DATA TROUBLESHOOTING                           | 33       |
| APPENDIX II - FINDING YOUR PC'S COMMUNICATION PORT             | 34       |
| Setting the Correct Com Port                                   | 34       |
| Checking Communication Conflicts                               | 34       |
| Check The System Bios Setting And Windows Configurations       | 34       |
| Z. C. C. C. C. C. C. C. C. C. C. C. C. C.                      | J 7      |
| APPENDIX III - SELECTING TIME DIFFERENCE FOR USER DEFINE CITY  | 35       |
|                                                                |          |

APPENDIX IV - HANDWRITING RECOGNITION TABLE

# Chapter I: INTRODUCTION

#### Notice

We assume no responsibility for any damage or loss due to the use of this manual.

We strongly recommend that separate, permanent printed records of all important data be kept. Under certain circumstances, such as exposure to an electrostatic discharge, data may be lost or altered, or the unit may become inoperative after reset. Therefore, we assume no responsibility for data lost or otherwise turn into unusable, whether as a result of improper use, repair battery replacement, or use after the specified battery life has expired from similar causes.

We assume no responsibility, directly or indirectly, for financial losses or claims from third persons resulting from the use of this product and all of its functions, such as stolen credit card numbers, the loss or adaptation of stored data, etc.

The information provided in this manual is subject to change without notice.

# • Important Suggestion

MY.DATA Link is the Personal Information Manager PC software included with this unit It allows you to synchronize information entered into the MY.DATA with information entered into a personal computer.

#### The MY.DATA Cradle and PC cable

The MY.DATA cradle is designed to hold MY.DATA at a comfortable viewing angle on your desktop and provide a way for connection to your personal computer.

#### - To place the MY.DATA into its Cradle

Slide the MY.DATA into the cradle slot. Plug in the PC cable at either one connect port of the back side of the cradle.

#### - To connect the MY.DATA Cradle and the PC cable To PC

Turn off your computer and plug the cable from the MY.DATA cradle into the serial communication port on PC.

**Note:** The MY.DATA organizer requires a dedicated serial port. It cannot share a port with an internal modem or other device. If you are doubtful about the exact location of the serial port on your conputer, refer to the user's manual supplied with the computer.

#### System Requirements

To install and operate the MY.DATA PC-based PIM SmartSync software, your computer system must meet the minimum requirements as follows:

- English Windows 95/98
- IBM-compatible PC 486 computer or higher
- 8 MB memory minimum (16 MB recommended)
- 12 MB available hard disk space
- VGA monitor or better
- Mouse

36

- One available dedicated serial port
- CD ROM drive

#### Installing Personal Information Manager for MY.DATA Software

Place the MY.DATA CD into your CD drive and follow the instructions on the PC screen.

#### Synchronization

SmartSync for MY.DATA is the program allows you to synchronize data with your PC. The PC can also modify such data and download to the MY.DATA. The synchronization process is bidirectional. When placed in the system tray it watches the selected com, port for the signal to start the synchronization procedure.

# Synchronizing the MY.DATA with the PC

#### On the PC

- 1. Turn on the PC and run Personal Information Manager for MY.DATA.
- 2. Cick Data Synchronization > Start Data Sync. Message "Please wait for PDA to start synchronization" will be prompted up.

#### • On the MY.DATA

- 1. Place the MY.DATA into the cradle.
- 2. Press the **ON** key to turn the unit on.
- 3. Tap Menu > Sync., then tap OK.
  - Message "Synchronization in progress...." will be displayed and it will cleared when synchronization is completed.
- 4. Remove the MY.DATA from its cradle.

# Safety Tips

- Be careful when using the touch screen. Do not to scratch it. When working with MY.DATA, use only the supplied stylus or other plastic-tipped pens designed for the touch-sensitive screen.
   Never use an actual pen or pencil, fingernails or other sharp objects on the surface of the touch screen.
- MY.DATA should be protected from rain and moisture. Treat MY.DATA as you would other electronic devices.
- Do not drop the MY.DATA or subject it to strong impacts.
- Protect the MY.DATA from extreme temperatures.
- The touch screen can be cleaned with a soft cloth lightly moistened with window cleaning solution. Additional commercial cleaners are sold separately.
- The unit does not allow to save record when battery is become flat.

#### Notice:

- Single PC is support with single MY.DATA unit (Personal Information Manager).
- The unit may become abnormal when the unit is exposed to strong ESD environment. Press "reset" key to return to normal operation.

# Chapter 2: WORKING WITH MY.DATA

# Battery Installation

Before you start using the MY.DATA, you must install two AAA alkaline batteries first.

The battery door, located on the back of the unit.

1 Use a small Philips screwdriver to loosen the screw that secures the battery cover.

2. Insert two new AAA batteries. A diagram in the interior of the battery compartment shows the orientation of the + and - terminals.

#### To ensure proper function:

- Do not mix old and new batteries.
- Do not mix alkalina, standard (carbon-zinc), or rechargeable ( nickel-cadmium) batteries.
- Battery installation should be done by an adult.
- Non-rechargeable batteries are not to be recharged.
- Rechargeable batteries are to be removed from the toy before being charged (if removable).

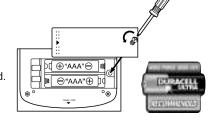

- Rechargeable batteries are only to be charged under adult supervision (if removable).
- Only batteries of the same or equivalent type as recommended are to be used.
- Batteries are to be inserted with the correct polarity, and follow the toy and battery manufacturer's instructions.
- Exhausted batteries are to be removed from the toy.
- The supply terminals are not to be short circuited.
- Do not dispose of batteries in fire, batteries may explode or leak.

# INTERIOR BATTERY VIEW

3. Carefully re-install the battery cover back into position and then screw it on.

**Note:** Battery voltages are contstantly monitored; a low battery warning will show when power level gets too low. Replace the batteries when this message is displayed. Changing batteries does not cause any information to be lost. Do not try to operate or synchronize the MY.DATA with a low battery. It can lead to lost or corrupted data.

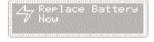

The data that has been synchronized to the computer can be restored to the MY.DATA by synchronizing again.

#### Reset Initialization

- 1. The unit will reset under the following conditions:
- a) When the battery is replaced.
- b) Press and release the reset button on the back of the unit by using the stylus. The calibration screen is displayed.

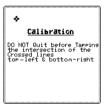

2. Adjust the display contrast by turning the display contrast knob located on the left side of the unit.

# LCD Alignment Routine

 Do LCD alignment by tapping center of + sign at upper left corner carefully for precise alignment. Then, the + sign will disappear. Repeat procedure for the lower right + sign. This ensures accurate data entry. (LCD Alignment can also be done anytime by tapping Menu > Prefer. > Display.)

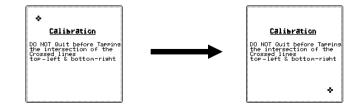

#### Data Resetting Routine

- 4. The system proceeds to data resetting routine after LCD alignment.
- i) If data format is corrupted, the system will alert user with prompt. Tap ✓ to reset and clear flash memory
- ii) If the data format is stored, it will prompt: "Initialization. Found data in memory!

  Preserve it?". Tap ✓. data will be retained.

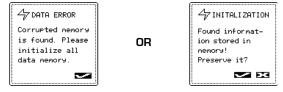

Tap cross will display the following prompt:

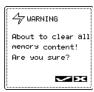

Under the warning message, tap tick will clear stored data while tap cross will keep all memory and return to the Initialization prompt.

When the initialization is completed, the display switches to the clock setting screen or the pre-set start up screen.

# • Initializing settings

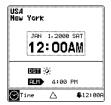

This screen is used to select and set the Home City, Home Time and World City. This screen can be displayed at anytime by tapping **Menu > Prefer. > Time**.

#### Setting DST First

If the time you are setting is currently in "Daylight Savings Time". Tap DST to turn on DST before continuing. The sun icon is displayed with DST on.

#### Setting HOME City

To select a country and city for home time:

 Tap on the Country + City name -"USA New York" from the clock display as an entry to the "Country + City" list selection.

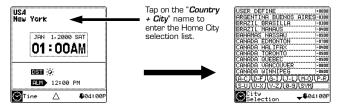

- The "Country + City" list is in alphabetic order of the country names. Tap the A-C, D-F, G-I,...
  and Y-Z icon to make a quick access and display a city and country that is your home time
  zone. You can use the up/down touch keys or push buttons to scroll through the list.
- Double tap the selected city in the list to make it the Home City. Tap Cancel to abort the selection and return to HOME time display.

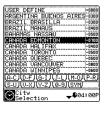

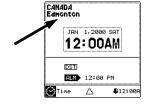

# • User Define Home City

User can define "Country + City" name that is not listed:

- 1. Tap the "Country + City" name to enter the Home City selection list.
- 2. Tap USER DEFINE to highlight that line. Then tap Tools > Edit Record. The Virtual Keyboard is default for input, drag across the USER DEFINE letters. User can start editing the new "Country + City" name. The country and city names should be separated by a "space". After edition of the "Country + City" name, user can edit the "Time Difference" field. The margin of time difference is limited to 15 minutes. You can see APPENDIX III for instructions on how to find your time difference.

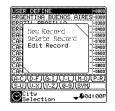

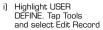

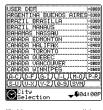

ii) User can start editing the new Country and City name and time difference

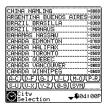

ii) Tap OK to save the entry

3. Tap **OK** to save the entry and tap **OK** again to return to the Home time display.

# • Setting Date And Time

Tap the display clock to enter the editing time mode.

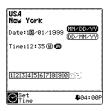

#### Select the date display sequence.

The clock displays the date in the order of Month/Day/Year. Tap the **DD/MM/YY** to enable Day/Month/Year format. Tap the **MM/DD/YY** to enable Month/Day/Year format.

#### 2. Select 12 or 24 hour display format.

The clock displays the time in 12-hour format. To change to the 24 hour format, tap "24" to enable 24-hour format. In this mode, "A" and "P" will not be shown. To return to the 12 hour format, tap "12".

#### Input the correct date and time.

The cursor will be blinking on the first data entry point. You can also locate the cursor to the digit being edited using the stylus.

- i) Tap the numbers on the virtual 10 keypad to enter the correct date and time. The cursor will automatically shift as numbers are entered.
- ii) For 12 hour mode tap **A** for AM. Tap **P** for PM.

#### 4. Save the date and time settings

Tap **OK** to save the setting. The message "Saving" prompted and the system return to HOME time display.

Daylight Savings

Tapping DST will turn Daylight Savings on or off. When turning DST on, the displayed time will increase one hour.

#### Daily Alarm

To set the daily alarm:

- 1. Tap ALM to enter the daily alarm setting screen.
- Tap the alarm time desired on the virtual keypad. If the time setting is set for 12 hour display tap A for AM or P for PM.

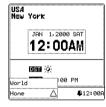

- 3. Tap **ON** to activate the alarm.
- 4. Tap **OFF** to deactivate the alarm.
- 5. Tap **OK** to save the settings.

When home reaches the time set for the daily alarm, the alarm tone will beep for 60 seconds and the Alarm reminder screen will be displayed.

- 1. Tap the screen to stop the sound.
- 2. Tap **OK** to clear the screen and return to current mode.

The alarm is activated no matter the MY.DATA is off or on. The reminder screen must be cleared before other applications can be selected.

#### Selecting World City

1. Double tap the category icon to pull up the selection bar.

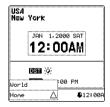

Tap World to select a world city. Use the same procedure for selecting the HOME city. Set DST on this screen correctly for the displayed WORLD city time to be correct.

# Viewing And Entering Your Personal Information

It is imperative that you input your personal information into MY.DATA. This information is not password protected.

- 1. Tap Menu.
- 2. Tap **Prefer.** > **Personal**.

When Personal Information record does not have any information stored, message "*Tap Tools and then New Record*" prompted.

 Tap Tools > New Record to input the Personal Information from the brand-new record. (To edit the record, tap Tools > Edit Record)

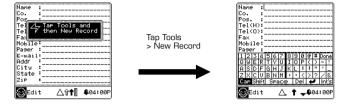

- 4. The cursor will be blinking at the Name entry point. The Virtual Keyboard is displayed.
- i) Tap the letters to input your name or tap **Done** to write with handwriting or the external keyboard. Hold the stylus in contact with the writing area for about 3 seconds to retrieve the virtual keyboard.
- ii) When finished with inputting information on each line just tap the next line for input.
- 5 When finished, tap **OK** to save the information.

#### Password

You can assign a password to the MY.DATA. For security purposes, when retrieving the *Phone*, *Notes, Expense, SmartSync* and *Planner mode*, the unit can be locked from normal view unless the proper password is entered. Write your password down and keep it in a safe, secure place. **IF YOU FORGET YOUR PASSWORD THERE IS NO WAY TO ACCESS HIDDEN RECORDS**. There is no "back door" into the system. You must reset the MY.DATA and clear all memory.

- To assign a password
- 1. Tap Menu > Prefer. > Password.
- 2. Tap the "New Password" box.
- 3. The MY.DATA will ask you to enter a new password.
- Use the Virtual Keyboard to enter the password. The inputting character or symbol will be marked as \*.
- 5. Tap **OK**.
- 6. The MY.DATA will ask you to confirm the password by entering the password again.
- 7. Use the Virtual Keyboard to enter the same password again. The inputting character will be marked as \*.
- 8. Tap **OK**.

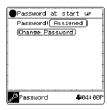

9. The password is now shown as Assigned. The "**Password at start up**" indicator is ON and password protection activates.

#### To Change Password

- 1. Tap Menu > Preference > Password.
- 2. Tap on the "Change Password" box.
- 3. The MY.DATA will ask you to enter the old password.
- 4. Use the Virtual Keyboard to enter the password. The inputting character and symbol will be shown as \*.
- 5. Tap **0K**.
- 6. The MY.DATA will ask you to enter the new password. Input the new password as the same procedure of brand-new input.

# Chapter 3: GETTING TO KNOW YOUR MY.DATA

Part Names and Functions

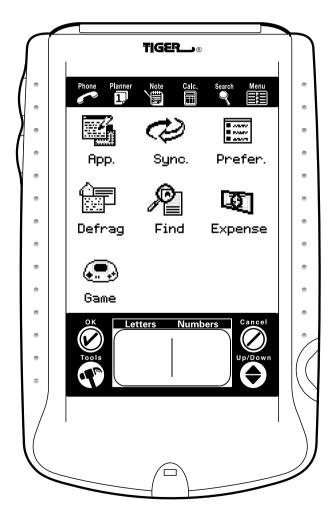

The MY.DATA has a variety of built-in applications that can be selected by using the stylus to tap the application icon on the touch menu.

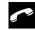

**Phone** is a database of contact information, including name, address, phone numbers, etc. Information of each person will be stored as a record. Phone records can be grouped into Business and Personal categories for easy access.

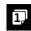

**Planner** includes **Scheduler**, **Anniversary**, **To do and Calendar** mode. It allows you to plan your schedule and store it in memory. It provides the flexibility of planning a schedule with reference to monthly calendars and daily times.

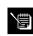

**Note Pad** includes **Memo** and **Sketch**. Memo stores alphanumeric notes with the Virtual Keyboard or handwriting. Sketch is a simple graphic editor, which used to store handwritten notes and sketches as bit map images. The tools include drawing freehand, straight lines, circles, and rectangles.

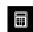

Calculator is a full function 10-digit calculator.

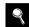

Search can find any record in Phone, Scheduler, Anniversary, To do ,Memo and Sketch. Type or write the characters that represent the information you need to find or to add a date range to the search, tap the "Search by Date" button and add start-finish dates to the search. All records that match the characters in the selected application will be listed. Double tap any listed record to view that record data view screen.

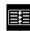

Menu displays seven functions that can be used by tapping the icon that represents that function. The current functions include: Applications, SmartSync., Preference, Defrag, Find, Expense and Game.

# • Opening An Application

To open an application, tap on its corresponding icon on the touch menu at the top of the screen. The application selected will open showing the list of records stored for that application. Each application has a LIST, EDIT and Record DATA view mode.

#### List View

Whenever an application icon is tapped the index list of the records will be shown. The index shows each record in list format.

#### Edit View

After highlighting a record in list mode or viewing the data view for a record. Tapping Tools > New Record, or Tools > Edit Record puts the screen in EDIT view.

#### Data View

Tap a listed record twice to switch to the record data view screen showing the details of the selected record.

### • Display Indicators

Different symbols will appear on the screen to indicate a status and special actions that can be taken.

# • Scrolling Status Indicator

When using the full length of the screen the display will show up to 13 lines of data. If one or both of the arrows appear in the top title section, it indicates there is more to see in the direction of the arrow.

To see the data, use the stylus and tap the point of the up/down control buttons to move the screen a page at a time or press the up/down hard buttons to move the screen information one line at a time.

#### • Control Button Icons

The touch-sensitive area at the bottom of the screen provides control of the data input and program operations.

- Cancel button icon is used to cancel entries.
- **OK** button icon is used to confirm entries and operation selections.
- Up/Down button icon is used when the information in a record exceeds the screen length.
   The icons are tapped at the point of each up/down arrow to move the display a page at a time.
- Tools button icon displays the commands New Record, Delete Record, Edit Record, View Memo, Delete Memo, Edit Memo, Clear and Undo.
- Writing Pad is used to input characters by using the stylus to write by handwriting (each character, one character at a time on the pad). The left side of the pad is used to write alphabet characters and the right side to write numbers and control commands.

# Control Keys

The control keys at the bottom of the unit are:

- a) **ON/OFF Key** Press to turn the unit on or off.
- b) Up/Down Keys Used to scroll a list in Phone, Planner, Note and Expense functions

#### To Search For A Record

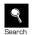

- 1. Tap the Find icon from the menu page to enter the Search front-page.
- 2. Tap the indicators next to the application icon to search then tap **OK**.

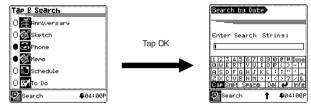

- 3. Type or write the characters that represent information being sought. To add a date range to the search, tap the "Search by Date" button and add start-finish dates to the search.
- 4. Tap **OK**

All records that match the characters in the selected application will be listed. Double tap any listed record to view that record data view screen.

# Chapter 4: TOOLS

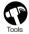

When viewing the list mode for phone, planner, to do, notes or expense application, tap this icon to view the tools menu. The tools menu includes:

New Record Delete Record Edit Record

In Sketch editing mode, the tools menu includes:

Clear Undo

In Expense editing mode, the tools menu includes:

New Record
Delete Record
Edit Record
View Memo
Delete Memo
Edit Memo

#### New Record

Puts the application selected into edit mode for creating a new entry. The following example shows phone editing mode using the virtual keyboard. Tap **Done** key to remove the virtual keyboard and input data with handwriting or the external keyboard. Hold the stylus in contact with the writing pad for 3 seconds to obtain the virtual keyboard back.

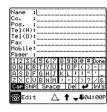

#### • To Create a New Record:

Select the application for the new record by tapping its icon.

- 1. Select the list mode for the application to make a new record.
- 2. Tap Tools.
- 3. Tap New Record.
- 4. A cursor is displayed in the first data field of your selected application, representing the insertion point of your new text. Fill in the necessary information (either by using the virtual keyboard or tapping done and writing the characters on the writing pad or the external keyboard).
- 5. Confirm your entry by tapping **OK** when finished.

#### Delete Record

Once a record has been highlighted in the applications list mode, and or in the records view mode, you can delete it from memory.

#### • To Delete A Record in List Mode:

- 1. Select the list mode for the application to delete a record.
- 2. Tap on the record you wish to delete.
- 3. Tap the Tools icon.
- 4. Tap Delete Record.
- 5. The MY.DATA will prompt:

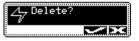

6. Tap ✓ if you wish to delete the record, or tap X if you wish to cancel the deletion.

#### To Delete A Memo attached in Expense Record:

- 1. In Expense List Mode, double tap the record which has attached a memo you want to delete.
- 2. Tap the **Tools** icon.
- 3. Tap Delete Memo.
- 4. The MY.DATA will prompt "Delete?" message.
- 5. Tap ✓ if you wish to delete the record, or tap X if you wish to cancel the deletion.

#### Edit Record

#### To edit a record:

- 1. Select the list mode for the application to edit a record.
- 2. Tap on the specific record you wish to edit, then tap the Tools > Edit Record.

# OR

- 1. When viewing a specific record's view mode.
- 2. Tap the Tools > Edit Record.

#### To Edit Memo attached in Expense Record:

- 1. In Expense list, double tab the record you want to edit its memo and go to Expense data view.
- 2. Tap Tools > Edit Memo.

#### To make the appropriate changes:

#### Insert Mode

Use the stylus to tap and locate the cursor to the insert location. Characters will be entered and displayed to the left of the blinking cursor.

#### • Overwrite Mode

Highlight the characters to be edited by dragging the stylus over the characters. Typing or handwriting input replaces the highlighted characters.

# · Saving the changes

Tap OK to save changes to the record. If any other application is selected before saving the unit will automatically save the changes. Tapping  $\checkmark$  saves the changes. Tap  $\times$  to continue to the new application without saving the record.

Clear and Undo - See Sketch View Memo - See Expense

# Chapter 5: Handwriting and Virtual Keyboard

Handwritidng

Note: Handwriting will not work when the virtual keyboard displayed.

The MY.DATA includes handwriting recognition. Writing strokes are designed to closely resemble natural handwriting. This makes it easy to learn and remember. The MY.DATA Quick Reference Guide is shown on the back of the unit and on the following pages.

- Draw the character shapes exactly as shown in the script table (See Appendix IV). The heavy dot represents the start of a stroke. *Do not draw the dot itself*.
- Some characters are created with a single stroke.

#### Writing Alphabet/Number characters with Handwriting

- 1. Go into edit mode and tap where you want to insert your text. At times the insertion point may already be set. The cursor blinks at the insertion point.
- 2. Use the MY.DATA Quick Reference Guide to find the stroke shape for the character you wish to enter.
- 3. Place your stylus inside the writing area (Left side for characters; Right side for numbers and control commands).
- 4. Based on the Quick Reference Guide, start your stroke at the heavy dot and draw the stroke as it appears on the table (the dot only indicates the starting point of the stroke, don't draw it)
- 5. Lift the stylus from the screen at the end of the stroke shape.

When you finish a character and lift the stylus, MY.DATA recognizes your stroke immediately and prints the character at the insertion point of the screen. You can then begin the writing stoke for the next character.

#### Writing Capital Letters with Handwriting

Capital letters are written the same way as small letter with control command written first. See the reference guide details.

#### Handwriting Tips

Large characters are more easily recognized

- Write at natural speed. Writing too slowly or too quickly can cause recognition errors.
- Do not write on a slant.
- If accuracy decreases, re-calibrate the screen by tapping Menu > Prefer. > Display.

## Editing Techniques

The following tips are useful for making corrections:

- Your stylus acts as a cursor control. Tap the screen at the point you want to make your correction.
- At the cursor, you may draw the backspace stroke (a line from right to left on the number pad) to delete the preceding character.
- You can drag your stylus over a word or a paragraph, highlighting the text, and then draw the backspace stroke to delete it.

# Handwriting Reference Guides

# • On Screen Virtual Keyboard

| 1 | 2  | 3  | 4    | 5 | 6   | 7  | 8 | 9 | 0  | @ | # | Do | ne  |
|---|----|----|------|---|-----|----|---|---|----|---|---|----|-----|
| Q | W  | Ε  | R    | Т | Υ   | כ  | _ | 0 | Ρ  | ( | 0 | -  | !   |
| Α | S  | D  | F    | G | Η   | J  | Κ | L | :  | 7 |   | •  | _   |
| Z | Х  | С  | ٧    | В | Ν   | Μ  | 7 |   | <  | > | ? | 7  | 8   |
| C | ар | Sł | nift | 3 | Spa | ое |   | Θ | eΓ | + | , | In | t's |

When entering the edit mode of applications the virtual keyboard will appear on the button is the touch-sensitive screen ready for instantaneous input. The virtual keyboard removed when **Done** key is tapped and the unit will then accept both handwriting input or external keyboard input. Hold the stylus in contact with the writing pad for about 3 seconds to display the virtual keyboard again.

- Tap the character keys to input each character. Shift and Caps (lock) work the same as a PC keyboard.
- International Characters
- 1. Touch the Int's key to activate the international character keyboard.
- 2. Touch the abc key to return to the normal character keyboard.

| 1 |    |    |      |   | 6   |    |   |   |    |   |   |    |   |
|---|----|----|------|---|-----|----|---|---|----|---|---|----|---|
| á |    |    |      |   | æ   |    |   |   |    |   |   |    |   |
|   | è  |    |      |   |     |    |   |   |    |   |   |    | } |
| ó | ò  | ö  | ô    | ά | ù   | ü  | û | ÿ | ß  | Т | خ | i  | = |
| С | ар | Sł | nift | - | Spa | ое |   | Б | el | • | , | at | ю |

# Chapter 6: PHONE BOOK

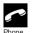

Tap this icon to activate the phone application. This application allows you to keep names, addresses, phone numbers, email addresses and other information about your contacts.

#### Phone List Mode

Phone list shows the list of names, sorted alphabetically according to each name stored in the records name field.

#### To See the Phone List

Tap the **Phone** icon on the touch menu located above the touch sensitive screen.

| A-C D               | F   G-I | <br>  J-L   M-O   D |
|---------------------|---------|---------------------|
| Andy LI<br>Amy Chan |         |                     |
| Nicole F            |         |                     |
|                     |         |                     |
|                     |         |                     |
|                     |         |                     |
| <b>™</b> List       | Δ       | <b>₽</b> 04:00P     |

#### Finding Phone Records

MY.DATA has several ways to find phone records. They are as follows:

- a) Tap the alphabet tabs on the top of the list to quickly move to the beginning of that group
- b) Tap at the points of the direction arrows located under Cancel to scroll a long list.
- Press the Up/Down hard button to scroll a long list.
- Tap and select the category name Business or Personal to view only the records assigned to that category.

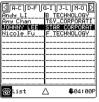

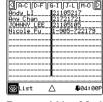

Business List Mode

Personal List Mode

#### · Edit Phone Record

To edit a specific record tap the record than tap Tools > Edit Record.

#### Phone View Mode

Switch from any phone list mode to display the detailed information of a specific record in its Phone View by double tapping the corresponding record.

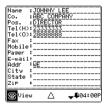

#### Phone View

- Tap the tips of the Up/Down touch button (Under Cancel) to see more fields.
- While using external keyboard, press left / right keys to view the next or previous record.
- Enter A New Record
- Tap Tools > New Record

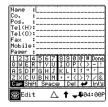

- 2. The cursor and virtual keyboard is ready for you to start entering characters in the name field.
- Use the stylus to tap a new input location.
- Tap the category box  $\Delta$  to assign the record to the business or personal category.

- iii) Use the Up/Down hard keys to move the cursor to a different line.
- iv) Tap the tips of the Up/Down touch button (under Cancel) to see more fields.
  - 3. Tap **OK** to save the information as a record and return to the phone list mode.

# Chapter 7: PLANNER AND TODO

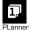

Tap this icon to activate the Planner Calendar mode. Planner allows you to schedule and view plans. Planner has four functions: Calendar, Scheduler, Anniversary and To Do.

#### 7.1 Calendar

The calendar function is used to view a list of Schedules, Anniversaries and To do for the displayed date.

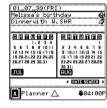

- Double tap any listed event to see the details of that event.
- Icons indicate the type of events Schedule, Anniversary or To Do.
- Listed events correspond to the selected date shown above the calendar.
- Tap any date on the displayed calendars to change the list to that date.
- Date sequence is dependent on the clock setting DD MM YY or MM DD YY.
- Dots at the right of any calendar date indicate an event has been scheduled for that date
- Tap the arrows on either side of the DATE SEARCH box to scroll the calendar months viewed
- Tap DATE SEARCH to input and find a date directly.
- Using Date Search
- 1. Tap DATE SEARCH to view a virtual 10 keypad. The input cursor is blinking on the first digit for the date input.

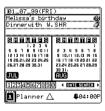

- 2. Input the date by tapping the numbers on the 10 keypad.
- 3. Tap **OK** to view that date in the calendar function.
- Selecting Planner Function
- 1. Tap  $\Delta$  to pull up category box.

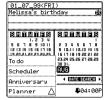

2. Tap Planner, Anniversary, Scheduler or To do to enter that function.

#### 7.2 Scheduler

Scheduler only shows the list of records (appointments) entered in the Scheduler mode.

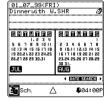

#### Scheduler

- 1. Tap any date on the displayed calendar to change the list to that date.
- 2. Double tap a listed Schedule to see the details.
- To Enter Appointments in Scheduler
- 1. Tap Planner icon and tap  $\Delta$  > Scheduler.
- Double tap a date shown on the calendar or use "DATE SEARCH" to go to the Daily Scheduler List.

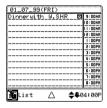

3. Tap Tools > New Record to enter the Scheduler edit mode.

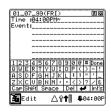

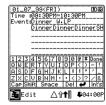

The cursor is blinking on the event start time. The time shown is the current home time.

- 4. Input the start and finish time. For 12 Hour setting use A for AM and P for PM.
- 5. Input the event details. The first line of text is the title of the event displayed in the Planner and Scheduler list modes.

#### Scheduler Alarm Setting

- The scheduler alarm is set to ring once at the scheduled event start time.
- The time can be changed to ring up to 23 hours before the event start time
- The alarm can be changed to ring weekly on the same day of the week, monthly by date or not ring at all.
- 6. To alter the alarm setting, tap A to view the alarm settings screen.

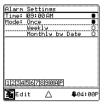

- The cursor is blinking at the first digit of the alarm setting. Use virtual 10 keypad to enter a new alarm time.
- ii) Tap the circle on the right of the alarm sequence to add or remove the check mark. The sequence is active when a check mark is shown in the circle.
- iii) Tap OK when finished setting the alarm feature and return to the Scheduler edit mode.
- 7. Tap **OK** to save the record and return to the Scheduler daily list mode.
- Viewing Scheduler Record
- When Viewing The Scheduler Daily List

Double tap the listed Schedule to view the Scheduler Details View.

- When Viewing The Scheduler Detail View
- Hold the stylus in contact with the A icon to see the alarm mode.
- Hold the stylus in contact with the 4 icon to see the alarm time setting
- Tap Tools > Edit Record to edit the schedule.
- Schedule Alarm Time Actions

When the scheduled alarm date and time equals the home date and time the alarm will sound for 30 seconds. If the unit is off or running another application, the scheduler view with the 1st page of the schedule details will be displayed.

- Tap the screen to stop the sound.
- Tap Cancel to clear the screen and return to the previous application.

# 7.3 Anniversary

Anniversary only shows the list of records entered in the anniversary function.

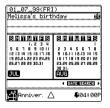

#### **Anniversary**

- 1. Tap any date on the displayed calendar to change the list and date of the schedules shown.
- 2. Double tap a date shown on the calendar or use DATE SEARCH to go to the anniversary list.
- 3. Tap a listed Anniversary to see the details for the Anniversary.

#### To Enter Anniversaries

- 1. Tap Planner icon and tap  $> \Delta$  to get to Anniversary.
- Double tap the date on the displayed calendar or use DATE SEARCH to go to the anniversary details view.
- 3. Tap Tools > New Record or Edit Record to enter the anniversary edit mode.

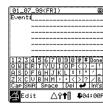

- 4. Type the details of the anniversary
- 5. The default anniversary alarm is set at 12:00PM on the day of the event. To change the alarm date and time, tap  $\Phi$ .

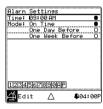

- The cursor is blinking at the first number of the Alarm setting. Use the virtual 10 keypad to enter a new alarm time.
- ii) Tap the circle on the right of the alarm sequence to add or remove the check mark. The sequence is active when a check mark is shown in the circle.
- iii) Tap **OK** when finished setting the alarm feature and return to the anniversary edit mode.
- 6. Tap **OK** to return to the anniversary list mode.

#### Viewing Anniversary Record

- Double tap the listed Anniversary record to view the Anniversary Detail View.
- Hold the stylus to contact with the + icon to see the alarm setting.
- Tap Cancel to return to the anniversary list screen.

#### Anniversary Alarm Actions

When the scheduled alarm date and time equals the home date and time, the alarm will sound for 30 seconds. If the unit is off or running another application, the anniversary view with the 1st page of the anniversary details will be displayed.

- Tap the screen to stop the sound.
- Tap Cancel to clear the screen and return to the previous screen.

#### 7.4 To do

Tap Planner icon then tap ▲ and choose the To do category.

#### Record Structure

A record consists of:

- 1) Due Date.
- 2) The description or title of the task.
- 3) Priority ranking from 1 to 5.
- 4) Done / To Be Done.

#### To Do List Mode

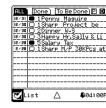

The to do list has two columns. The left column shows due dates and the right shows the to do list titles. The sorting order for the to do item list can be changed as follows:

- i. Tap P to sort list by job priority.
- ii. Tap D to sort list by due date.

#### Status Tabs

The status of each item can be viewed in the list mode. There are three different tabs at the top of the touch screen.

- Tap **ALL** to display all the records (done / to be done).
- Tap **Done** to display those records which have been marked as done.
- Tap To Be Done to display those records that are not done.

#### To Do View Mode

Double tap the listed task to view the content of that record.

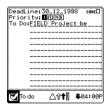

#### Marking An Item "Done"

The box on the right of the To Do View mode indicates the status of the item. When the item is done, there is a check mark on the box.

- the Dane icon to confirm the job being done or remove the mark.

The record is automatically placed into the Done folder when the box is marked or automatically placed back into the To Be Done folder if it is removed.

#### To Enter A New Record

- 1. Tap the **To do icon** on the top menu or tap the **Planner icon** and tap  $\Delta >$ **To do**.
- Tap Tools > New Record.

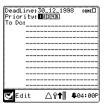

#### Setting Priority

Select the priority by tapping the number.

- Enter the Due Date
- 1. Tap the beginning date in the **Deadline** field.
- 2. Enter the due date.
- 3. Locate the cursor in the To Do text field. Type the text for the item to do. The First line followed by a return is the Title shown in the list mode.
- 4. Tap **OK** to save and return to the To do list mode.

# Chapter 8: NOTES

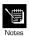

Tap this icon to activate Note Pad. This application provides two functions. Sketch for jotting or drawing pictures, and Memo for storing text.

Note Pad shows a list of memo and sketch.

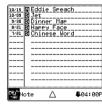

- At the left on each line M indicates the record is Memo. S indicates the record is a Sketch.
- Tap any listed record to view the details of the record.
- Tap Δ to view the category box which shows the following:

ΑII

Memo

Sketch

**Note:** Use Memo or Sketch to view the listing only for that function. Double tap any listed record to see the details of that record.

#### 8.1Memo List

Shows only the list of memos.

- Double tap a listed memo to view the memo details.
- To Enter A New Memo
- 1. Tap Notes icon and tap  $\Delta > Memo$ .
- 2. Tap Tools > New Record.

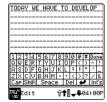

- 3. Type the memo text.
- I. Tap **OK** to enter the title of the memo.
- 5. Type the title of the memo (maximum one field).
- 6. Tap **OK** to save the memo. The screen returns to Memo List.

#### 8.2 Sketch List

Shows only the list of sketches.

- Double tap a listed sketch to view the sketch.

#### To Draw A New Sketch

- Tap Notes icon and tap Δ > Sketch.
- 2. Tap Tools > New Record.
- 3. Draw the sketch.
- 4. Tap **OK** when finished with the sketch.
- 5. Type the sketch title.
- 6. Tap **OK** to save the Sketch and return to the sketch list.

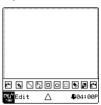

Note: The default tools are Free Hand Drawing and Fine Tip.

#### Drawing Tools

On the bottom of the touch screen is an editing bar for sketch. Tap to highlight one of the five main drawing tools.

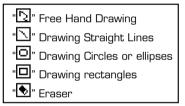

#### Control Tools

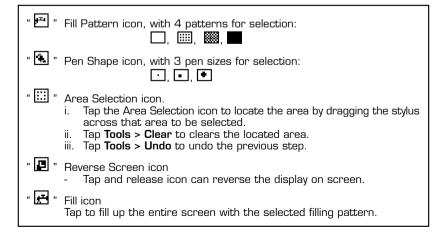

# Chapter 9: CALCULATOR

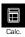

Tap this icon to activate a simple 10-digit calculator. The calculator display is shown below:

| E9876543210 |   |   |     |    |    |  |  |  |  |  |
|-------------|---|---|-----|----|----|--|--|--|--|--|
| 火           | 7 | % | +   | MR | 40 |  |  |  |  |  |
| 7           | 8 | 9 | 1/2 | MC | AC |  |  |  |  |  |
| 4           | 5 | 6 | ×   | ÷  | CE |  |  |  |  |  |
| 1           | 2 | 3 | +   | -  | H+ |  |  |  |  |  |
| _           | , | · | =   | =  | H- |  |  |  |  |  |

Its functions include addition (+), subtraction (-), multiplication (x), division (+), square root ( $\sqrt{\ }$ ), percentage (%) and reciprocal. Memory storage operations such as MR, MC, M+, M- are also available.

#### Point to note:

- The arithmetic calculations are processed in the order of the entry, not algebraic conversion.
- "M" on the display indicates a number has been stored in Memory.
- "E" on the display indicates an error: a number longer than 10 digits or when the answer is infinite or undefined (e.g. division by 0). Tap **CE** to clear the error.
- [CE] Clears the last entered value. Tap twice to cancel a calculation
- [AC] All cancel by pressing once.
- [M+] Adds the currently displayed value to the current contents in memory.
- [M-] Subtracts the currently displayed value with the current contents in memory.
- [MR] Recalls the number stored in memory.
- [MC] Clear the number in memory after recall.
- [+/-] Switches the sign of an entry between positive and negative.
- [←] Back space function to place cursor back one digit when press once.
- [√] Gives the square root of the number entered.
- [1/x] Gives the reciprocal of the number entered.

#### Calculation Examples

| Calculation | Example                                               | Operation                                                | Display<br>(answer) |
|-------------|-------------------------------------------------------|----------------------------------------------------------|---------------------|
| Arithmetic  | 4 x 7 + 8 =<br>(-32) ÷ 2 – 5 =                        | 4 x 7 + 8 =<br>32 +/- ÷ 2 - 5 =                          | 36.<br>-21          |
| Percentage  | What is 10% of 400?<br>What percentage is 8 of 72?    | 400 x 10%<br>8 ÷ 72 x 100                                | 40.<br>11.11%       |
| Add-on      | What results from a 10% increase of 400?              | 400 + 10 %                                               | 440.                |
| Discount    | What is 600 after 15% discount?                       | 600 - 15%                                                | 510.                |
| Square root | √(25 – 9)                                             | 25 – 9 = √                                               | 4.                  |
| Reciprocal  | 1/8 =                                                 | 8÷ =                                                     | 0.125               |
| Memory      | Summation  35 x 3 = -) 96 ÷ 6 = +) 53 + 87 =          | MRC MRC Clears the memory 35 x 3 M+ 96 ÷ 6 M- 53 + 87 M+ | 229.                |
|             | (Total) = Temporary Memory (22 - 4 x 8) x (69 + 42) = | MRC<br>MRC MRC<br>22 M = 4 x 8 M-<br>69 + 42 x MRC =     | -1110               |

# Chapter IO: MENU

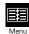

To activate the menu, tap the **Menu icon** on the touch menu located above the touch sensitive screen. Menu is composed of sub-menus: SmartSync, Preference, Defrag, Find, Expense and Game.

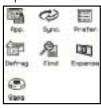

# 10.1 SmartSync

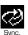

The data in the MY.DATA can be synchronized with PC. The PC can also modify such data and download to MY.DATA. It is convenient to do the updating of the data automatically. SmartSync provides this function for data backup.

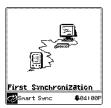

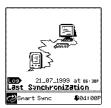

The display of the SmartSync

- Synchronization Data
- 1. Place the MY.DATA into its cradle.
- 2. Tap Menu > SmartSync > OK.
- 3. Once the data has been synchronized, the screen is updated to show the last synchronization time and date. Touch any application icon for normal operation.
- Check the Synchronization Result

After synchronization, you can check the success of Phone, To do, Scheduler, Anniversary, Memo, Sketch and Expense by tapping  $\mathbf{Log}$ .

#### 10.2 Defrag

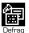

This function provides the best approach to fully utilize the Flash Memory capacity. System is required to perform the defragmentation regularly in order to improve the memory usable capacities.

- 1. Tap Menu and then tap Defrag.
- 2. Tap Defragment NOW to proceed Defragmentation.

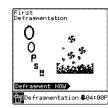

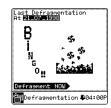

Note: Once the producedure is started do not turn the unit OFF. The unit will not accept any key while the memory defragmentation is processing. The screen will auto-return to the Menu front-page after finishing the process.

#### 10.3 Find

See Chapter 3: Getting To Know Your MY.DATA.

#### 10.4 Preference

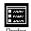

Preferences define the general settings of MY.DATA. These settings are Time, Display, Personal, Password, Memory, Sleep, Tone, Start and Language,

#### 10.4.1 Time, Display, Personal and Password See Chapter 2: Working With MY.DATA.

#### 10.4.2 Memory

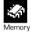

This function allows you to check the file allocation and memory capacities in MY.DATA. Below is the display screen of the memory of the main applications.

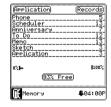

Usable memory capacity is shown as percentage free.

#### 10.4.3 Sleep

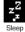

MY.DATA provides the automatically power off (sleep) function when it is idle for a period of time. The waiting time to go to the sleep function is set here. Battery power level is displayed on this screen as well.

- To Change Sleep Time
- 1. Tap Menu > Prefer. > Sleep.
- 2. Tap the Timing Adjusting Key (up/down arrows) to increase and decrease the minutes to wait and turn off the unit automatically after the last action.
- 3. Tap **OK** to confirm the change.

Note: The system default is 3 minutes. Maximum is 10 minutes.

#### 10.4.4 Tone

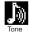

The system tone can selectively be turned on or off for the listed alarms.

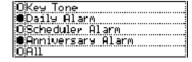

The default is ALL alarms activated. Tap each circle to add or remove the check mark. Add the check mark to activate the alarm.

#### 10.4.5 Start Up

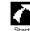

The MY.DATA allows you to select the screen that is viewed at turn on everytime.

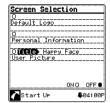

The system default is in OFF status. To select a start up screen, tap ON and then add the check mark by tapping the selection circle. Tap **OK** to save the start up selection.

#### To select a sketch

Tap Title to view a list of sketch records stored in the unit. Tap the title of the sketch to highlight the title then tap OK.

# 10.4.6 Language

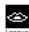

MY.DATA provides the option of selecting screen prompts in seven languages as follows: English, Italian, Spanish, French, Portuguese, German and Dutch. Go to menu -Language preferences - language - Simply tap on the language you prefer and tap **OK** to confirm.

# Chapter II: Expense Manager

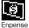

Expense Manager allows you to keep the expense detail. You can attach memos on expense records.

- Tap On Menu Tap On Expense
- Record Structure

An Expense Record consists of Currency, Receipt, Date, Payment, Type, Amounts, Payee and

# Viewing In Expense List Mode

Expense list has two columns. The left shows the list of expense types and amounts while the right shows the date. If there is a memo attached to the record,  $\hat{\mathbf{D}}$  will display next the to date.

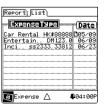

- Double tap the listed expense to view the content of the record.
- Tap \_ and select the category name Business, Personal, Cat1 or Cat2 to view only the records assigned to that category.

28

#### Viewing Attached Memo

- 1. In expense list, double tap the desire record and go to expense view mode.
- 2. Tap Tools > View Memo.

#### Viewing in Expense Report Mode

User can list the expense by a day range in report mode. The showing content can be sorting by the "Expense type" or the "Currency used" in it related category.

- To view report mode, tap Report at the top of the touch screen.
- Tap Expense to view the report by expense types.
- Tap **Currency** to view the report by currency used

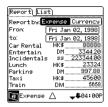

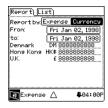

#### Setting Date Range

The start and end day can be set individually.

- 1. Tap the **Date field** and a calendar will appear.
- Tap the arrows on either side of the DATE SEARCH box to scroll the calendar months viewed. OR tap DATE SEARCH to input and find a date directly.
- 3. Double tap the desire date on the displayed calendars.

#### To Enter A New Record

- 1. Tap Menu > Expense.
- 2. Tap Tools > New Record.

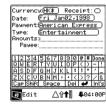

- 3. The cursor and virtual keyboard is ready for you to start entering the "amounts" field.
- Use the stylus to tap a new input location.
- Tap to select category.
- Use the Up/Down keys to move the cursor to a different line.

#### Setting Currency

- A set of currency can select by taping the Currency icon. This list contains "AU\$", "S", "BF", "R\$", "CN\$", "DKK", "EUR", "Mk", "FRF", "DM", "HK\$", "IR£", "L.", "¥", "Flux", "MXP", "NLG", "NZ\$", "NOK", "Pts", "SEK", "CHF", "£", "\$" and "None".
- 2. Double tap the desired currency.

#### Setting Date

- 1. Tap the displayed date to set another date. A calendar will appear.
- Tap the arrows on either side of the DATE SEARCH box to scroll the calendar months viewed. OR tap DATE SEARCH to input and find a date directly.
- 3. Double tap the desire date on the displayed calendars.

#### Setting Payment

- A set of payment can be selected by taping the payment icon. This list contains "American Express", "Cash", "Check", "Credit Card", "Master Card", "Prepaid", "VISA" and "Other".
- 2. Double tap the desired payment.

# Setting Expense Type

- A set of expense type can be selected by tapping the type icon. This list contains "Airfare",
   "Breakfast", "Bus", "Business meals", "Car rental", "Dinner", "Entertainment", "Fax",
   "Gas", "Gifts", "Hotel", "Incidentals", "Laundry", "Lodging", "Lunch", "Mileage", "Others",
   "Parking", "Postage", "Snack", "Subway", "Supplies", "Taxi", "Telephone", "Tips", "Tolls"
   and "Train".
- 2. Double tap the desired expense type.

#### Marking Receipt Indicator

If the associate receipt of the expense is available, you can tap the circle icon to check mark it.

#### Attach Memo in the Expense Record

- i. In expense edit mode, tap Tools > Attach Memo.
- ii. The cursor and the virtual keyboard are ready for input.
- iii. Tap **OK** to go back to expense editing screen.
- 3. Tap **OK** to save the record.

# Chapter I2: Game

#### 12.1 REVERSI

- Touch the [Menu] icon on the inlay.
- Touch the [Game] icon., the following display is shown.

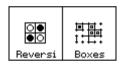

- Touch [Reversi] to select the game "Reversi".
- The game setting display is shown as follows.

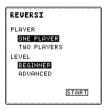

- The default setting is highlighted as above.
- Tap to select other settings.
- Tap the [START] icon to start the game.
- Tap the hot function icons on the inlay to go to corresponding function mode.
- Two beeps sound are generated before the game started.
- One beep sound is generated for each stroke.
- Three beeps sound are generated while showing the winner.

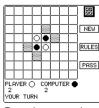

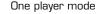

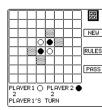

Two player mode

Tap the [NEW] icon at any time to start a new game.

| L        | _   | H   | H  |          |     | Н   | _ | NE₩   |
|----------|-----|-----|----|----------|-----|-----|---|-------|
| П        | STA | RT  | NE | W        | GAI | ME? | Т | LINEW |
| П.       |     |     |    | v        | 2   | -   |   | RULES |
|          |     |     |    |          |     |     | _ |       |
| П        |     | П   | П  | Г        | П   | П   |   | PASS  |
| П        |     | П   | П  | Г        | П   | П   |   | ĺ     |
| PLF<br>2 |     | R ( | -  | CO1<br>2 | 1PU | TER | • | i     |

- Tap the ( ✓ ) icon to start a new game. Tap [ X ] to return to current game.
- When the game is over, touch the [NEW] icon to start a new game.
- Tap the [RULES] icon at any time to display the simplified game rules.

REVERSI RULES \* COMPUTER TAKE BLACK DISC WHITE DISC MOVE FIRST LEGAL MOVES HIGHLIGHTED PLAYER CANNOT MAKE A LEGAL MOVE MUST TOUCH THE ICON (PASS) TO PASS HIS TURN GAME OVER, WHEN THE BOARD IS FILLED RETURN TO THE GAME

- Touch [ RETURN TO THE GAME ] to continue the game
- The meaning of the messages shown in the game...

(1) I WIN: when the computer wins the game

(2) YOU WIN: when player wins the game

(3) IT IS A TIE GAME: when both players have the same score

(4) I PASS when the computer cannot make any legal move,

after the computer makes its move. (5) YOUR TURN:

(6) NO LEGAL MOVE, PRESS [PASS]: when there is no legal move for the player.

(7) PLAYER 1 - TURN: shown in two players mode when it is the turn for player 1.

(8) PLAYER 2 - TURN: shown in two players mode when it is the turn for player 2.

(9) PLAYER 1 WIN THE GAME: shown in two players mode when player 1 win the game.

(10) PLAYER 2 WIN THE GAME: shown in two players mode when player 2 win the game.

Tap the [Cancel] icon on the inlay at bottom left corner at any time to go back to game setting display or tap the hot function icon on the inlay to go to corresponding function mode.

| F | Г                                 |   | Г | П |   | П | Г | 20<br>02 |  |
|---|-----------------------------------|---|---|---|---|---|---|----------|--|
| Ļ |                                   |   |   |   |   |   |   | NEW      |  |
| H | QUIT THE GAME?                    |   |   |   |   |   |   |          |  |
| Ľ |                                   |   |   |   |   |   | Ľ |          |  |
| H | H                                 | H | H | H | Н | Н | Н | PASS     |  |
| 2 | PLAYER ○ COMPUTER ● 2 2 YOUR TURN |   |   |   |   |   |   |          |  |

Tap the ( $\checkmark$ ) icon to quit the game; touch [ $\times$ ] icon to continue the game.

#### Game rules

- The computer always take Black disc
- Player of white disc moves first
- In Beginner level, legal moves are shown with blinking shaded square boxes.
- A legal move can only be made if it captures one or more of the opponent's discs.
- Discs of the same color between two opposing color disc are captured
- Captured discs are changed to the color of the capturing player's disc.

- Captures can be made horizontally, vertically or diagonally.
- Player who cannot make a legal move must touch the icon [PASS] to pass his turn to his
- The game is over when the board is entirely filled.
- Player with higher score wins the game.

#### **12.2 BOXES**

- Tap the [Menu] icon on the inlay.
- Tap the [Game] icon., the following display is shown.

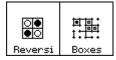

- Tap [BOXES] to select the BOXES game
- The game setting display is shown as follows.

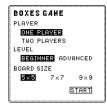

- The default setting is highlighted as above.
- Tap to select other settings.
- Tap the [START] icon to start the game.
- Tap the hot function icons on the inlay to go to corresponding function mode.
- Two beeps sound are generated before the game started.
- One beep sound is generated for each stroke.
- Three beeps sound are generated while showing the winner.

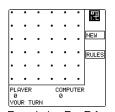

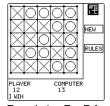

Board size 5 x 5 (new game)

Board size 5 x 5 (game over)

Tap the icon [NEW] at any time to start a new game

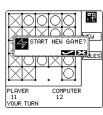

- Tap the ( ✓ ) icon to start a new game. Touch [ X ] to return to current game.
- When the game is over, touch the [NEW] icon to start a new game.

- Tap the icon [RULES] at any time to display the simplified rules

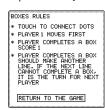

Tap [RETURN TO THE GAME] to continue the game.
 The meaning of the messages shown in the game..

(1) I WIN: when the computer wins the game

(2) YOU WIN: when player wins the game

(3) YOUR TURN: after the computer makes its move.

(4) PLAYER 1'S TURN
(5) PLAYER 2'S TURN
(6) PLAYER 1 WIN THE GAME:
(7) PLAYER 2 WIN THE GAME:
(8) Shown in two players mode when it is the turn for player 2.
(9) Shown in two players mode when player 1 win the game.
(9) Shown in two players mode when player 2 win the game.
(10) Shown in two players mode when player 2 win the game.

- Tap the [Cancel] icon on the inlay at bottom left corner at any time to go back to game setting display or touching the hot function icon on the inlay to go to corresponding function mode.

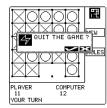

- Touch the tick icon to guit the game Touch [X] to continue the game.

# APPENDIX I · MY.DATA TROUBLESHOOTING

When the unit is not functioning properly, refer to the following table for solutions.

| Problems                                                                      | Solutions                                                                                                    |
|-------------------------------------------------------------------------------|----------------------------------------------------------------------------------------------------|
| This display remains blank after tapping on OK or ON.                         | i. Adjust the LCD contrast<br>ii. Install new batteries<br>iii. The battery door haven't lock                                                                |
| Poor display contrast.                                                        | i. Adjust the LCD contrast                                                                                                    |
| The unit is on, but pressing buttons and tapping touch button has no effects. | <ul> <li>i. Calibrate the touch screen by tapping Menu &gt; Prefer. &gt; Display.</li> <li>ii. Reset the unit, being careful not to clear memory.</li> </ul> |
| "Memory Full. Cannot Save." Displayed.                                        | The memory in MY.DATA is full or nearly full.     Delete any unnecessary data. You can always check the memory capacity by tapping Menu > Defrag.            |
| Tapping a touch button does not activate the corresponding function           | i. Calibrate the touch screen buy tapping<br>Menu > Prefer. > Display.                                                                                       |

| MY.DATA turns off unexpectedly.                | <ul> <li>The MY.DATA is set to turn off automatically<br/>after a period of inactivity. You can adjust the<br/>time before automatic turn off by tapping<br/>Menu &gt; Prefer. &gt; Sleep.</li> </ul>                                                                                                    |
|------------------------------------------------|----------------------------------------------------------------------------------------------------|
| MY.DATA does not recognize handwriting.        | <ul> <li>i. Make sure you are following the MY.DATA strokes to input your text with the stylus pen.</li> <li>ii. Make sure you are drawing the strokes in the corresponding part of the drawing pad. (Letters on the left and Numbers on the right). Writing is not recognized in the touch screen display area.</li> <li>iii. Calibrate the touch screen buy tapping Menu &gt; Prefer. &gt; Display.</li> </ul> |
| I forgot the password, and the unit is locked. | <ul> <li>i. If you have assigned a password and MY.DATA<br/>is locked, the only way to continue using the<br/>organizer is to clear all memory by doing a reset.</li> </ul>                                                                                                    |
| Records seem to be missing.                    | <ul> <li>i. Choose the category "ALL" to display all records in the application.</li> <li>ii. Check to see if password is set to show by tapping Menu &gt; Prefer. &gt; Password.</li> </ul>                                                                                                    |
| Low Battery Warning                            | i. Replay both AAA alkaline batteries with new batteries before synchronizing.                                                                                                    |

# APPENDIX II ·

#### FINDING YOUR PC. COMMUNICATION PORT

Follow these steps to locate and confirm the communication ports available.

- 1. From the desktop, select and double click My Computer > Control Panel > Modems.
- Select and click the diagnostics tab. The information shown will be all communications ports recognized by Windows.
- 3. Personal Information Manager for MY.DATA software sets Personal Information Manager for MY.DATA program (it will be written in short form as PIM for MY.DATA in the following paragraph) to use COM1. If COM1 is already in use, Personal Information Manager for MY.DATA software must be used to change the port used by PIM for MY.DATA as shown in Setting the Correct Com Port.

#### • Setting the Correct Com Port

During installation the program sets COM 2 as the default communication port for the PIM for MY.DATA operation. If a modem or another device is using COM 2 the assigned communication port for PIM for MY.DATA must be changed to an available port. If you do not know which communication port to use, follow these steps to change this setting:

- 1. Click Start > Program files > Personal Information Manager for MY.DATA > Personal Information Manager for MY.DATA.
- 2. Use the PIM for MY.DATA menu to change the com setting.

If you have selected the correct COM port the unit should sync. If you are still not synchronizing, continue to Trouble Shooting.

#### Checking Communication Conflicts

- 1. On the PC from the desktop, select and double click My Computer > Control panel > System.
- 2. Select and click the **Device Manager** tab.
  This dialog lists the devices being used by
- This dialog lists the devices being used by Windows.

  a. Click the + to the left of Port (COM & LPT). This will display the list of com ports recognized by windows.
- b. Click to highlight the comport being used by the PIM for MY.DATA software.

- c. Click the **Properties** button.

  The device status information area should say, "This device is working properly".
- d. Click the **Resources** tab.
  - The conflicting resource list should say, "No Conflicts".
- 3. If all the above check as stated and the organizer still times out, check the system bios setting and Windows configuration.
- Check The System Bios Setting And Windows Configurations (Print and study this procedure before resetting the computer)

**Note:** Any device attached logically to your com port is going to be disconnected by this action. If you have questions contact your PC manufacture.

- 1. From the desktop, select and double click My Computer > Control Panel > System.
- 2. Select and click the Device Manager tab.
  - This dialog lists the devices being used by Windows.
- a. Click the + to the left of Ports (COM & LPT). This will display the list of com ports assigned to windows.
- b. Click over the com port not being used by the modem. (If the modem is using COM 2 right click COM 1).
- c. Click the remove button.
- 3. Reboot the computer by selecting **Start > Shut down > Restart**.
- 4. During the boot sequence (before window starts running) the screen prompts will show how to access the System BIOS setup. (Example: "Press Delete to enter setup" or "Press control, alt, enter to enter setup"). Each PC manufacture uses a different method, check your PC operator's manual or contact the manufacture for help with BIOS setup.
- a. Find the menu that shows the COM port assignments. If your modem is using COM 2 then your external COM port can be assigned to COM 1. Use the cursor keys to move to the COM 1 setting, use the left right arrows or space bar to change the setting values. Most machines allow values to be switch to disabled, enabled, or automatic. Some allow additional setting. Make sure it is set to enable. Once the value is set you normally touch the esc key to continue the boot process to start Windows.
- When Windows starts loading it will show prompts stating that it has found an unknown device and will load device drivers for the new COM port.
- When Windows has completed its start-up routine run the "Personal Information Manager for MY.DATA" and check to see if the same com port set in the bios is the same selected for PIM for MY.DATA.
- 6. Start PIM for MY.DATA (make sure the PIM for MY.DATA icon is in the system tray).
- 7. Start the sync procedure on the MY.DATA organizer. Synchronization should continue normally.

# APPENDIX III-

# SELECTING TIME DIFFERENCE FOR USER DEFINE CITY

Use the time difference for a city that is in your time zone.

|                    |                          | 1                  |                          |
|--------------------|--------------------------|--------------------|--------------------------|
| Time<br>Difference | Country + City name      | Time<br>Difference | Country + City name      |
| +4.5               | Afghanistan              | +1                 | Algeria - Algiers        |
| -3                 | Argentina - Buenos Aires | +9.5               | Australia - Adelaide     |
| +8                 | Australia - Perth        | +10                | Australia - Sydney       |
| -3                 | Brazil - Brasilia        | -4                 | Brazil - Manaus          |
| -5                 | Bahamas - Nassau         | -7                 | Canada - Edmonton        |
| -4                 | Canada - Halifax         | -4.5               | Canada - New Brunswick   |
| -5                 | Canada - Quebec          | -11                | Cook Islands - Rarotonga |
| -4                 | Chile - Santiago         | -5                 | Canada - Toronto         |
| -8                 | Canada - Vancouver       | -6                 | Canada - Winnipeg        |
| +8                 | China - Beijing          | +8                 | China - Hong Kong        |
| +2                 | Fiji - Nadi              | +2                 | Finland - Helsinki       |
| +1                 | France - Paris           | +2                 | Germany - Berlin         |
| 0                  | GMT - Universal Time     | -3                 | Greenland                |
| +9                 | Japan - Tokyo            | +6                 | Kazakhstan               |
| +3                 | Kenya - Nairobi          | +2                 | Kuwait - Kuwait          |
| +5.5               | India - Mumbai           | +3.5               | Iran - Tehran            |
| +2                 | Israel - Tel Aviv        | +1                 | Italy - Rome             |
| +3                 | Madagascar               | +8                 | Malaysia - Singapore     |
| -7                 | Mexico - Mazatlan        | +5.75              | Nepal                    |
| +1                 | Netherlands - Amsterdam  | +12                | New Zealand - Auckland   |
| +1                 | Norway - Oslo            | +4                 | Oman - Abu Dhabi         |
| +5                 | Pakistan - Karachi       | -5                 | Peru - Lima              |
| +8                 | Philippines - Manila     | +1                 | Portugal - Lisbon        |
| -4                 | Puerto Rico - San Juan   | +10                | Russia - Khabarovsk      |
| +3                 | Russia - Moscow          | +3                 | Saudi Arabia - Jeddah    |
| +9                 | South Korea - Seoul      | +11                | Solomon Is.              |
| 0                  | Spain - Canary Is.       | +1                 | Spain - Madrid           |
| +1                 | Sweden - Stockholm       | +1                 | Switzerland - Zurich     |
| +8                 | Taiwan - Taipei          | +7                 | Thailand - Bangkok       |
| +2                 | Turkey - Ankara          | +2                 | Ukraine - Kiev           |
| 0                  | United Kingdom - London  | -7                 | USA - Albuquerque        |
| -9                 | USA - Anchorage          | -5                 | USA - Atlanta            |
| -6                 | USA - Chicago            | -6                 | USA - Dallas             |
| -7                 | USA - Denver             | -10                | USA - Honolulu           |
| -6                 | USA - Houston            | -8                 | USA - Los Angles         |
| -5                 | USA - Miami              | -5                 | USA - New York           |
| -7                 | USA - Phoenix            | -6                 | USA - San Antonio        |
| -8                 | USA - Seattle            | -5                 | USA - Washington D.C.    |

# **APPENDIX IV -**

# HANDWRITING RECOGNITION TABLE

- To activate handwriting recognition: Tap on DONE to close virtual keyboard.
- To activate virtual keyboard: Tap on writing pad and hold for about 2 seconds.

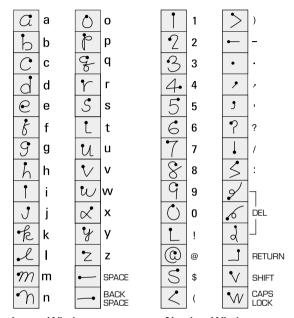

Letter Window

**Number Window** 

Heavy dot represents starting point.

#### **FCC STATEMENT**

This device complies with Part 15 of the FCC Rules. Operation is subject to the following two conditions:

(1) this device may not cause harmful interference, and (2) this device must accept any interference received, including interference that may cause undesired operation.

Warning: Changes or modifications to this unit not expressly approved by the party responsible for compliance could void the user's authority to operate the equipment.

NOTE: This equipment has been tested and found to comply with the limits for a Class B digital device, pursuant to Part 15 of the FCC Rules. These limits are designed to provide reasonable protection against harmful interference in a residential installation. This equipment generates, uses, and can radiate radio frequency energy and, if not installed and used in accordance with the instructions, may cause harmful interference to radio communications. However, there is no guarantee that interference will not occur in a particular installation. If this equipment does cause harmful interference to radio or television reception, which can be determined by turning the equipment off and on, the user is encouraged to try to correct the interference by one or more of the following measures:

- Reorient or relocate the receiving antenna.
- Increase the separation between the equipment and receiver.
- Connect the equipment into an outlet on a circuit different from that to which the receiver is
  - Consult the dealer or an experienced radio TV technician for help.

#### CAUTION/DEFECT OR DAMAGE

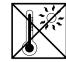

High temperature will destroy the unit. Do not leave unit in direct sunlight.

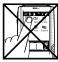

Do not press the liquid crystal display and avoid heavy shock or the display may fail.

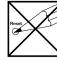

Do not use a pencil or pin to press the RESET switch. Use a ball-point pen.

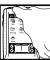

Clean only with a piece of soft dry cloth.

If a part of your game is damaged or something has been left out, DO NOT RETURN THE GAME TO THE STORE. The store doesn't have replacement parts. Instead, write to us at:

TIGER ELECTRONIC TOYS REPAIR CENTER 980 Woodlands Parkway, Vernon Hills, Illinois 60061. U.S.A.

In your note, mention the name of your game, your game's model number, and tell us briefly what the problem is. Also include sales slip, date, place of purchase and price paid.

#### 90-DAY LIMITED WARRANTY

Tiger Electronics (Tiger) warrants to the original consumer purchaser of this product that the product will be free from defects in materials or workmanship for 90 days from the date of original purchase. This warranty does not cover damages resulting from accident, negligence, improper service or use or other causes not arising out of defects in materials or workmanship. During this 90-day warranty period, the product will either be repaired or replaced (at Tiger's option) without charge to the purchaser, when returned with proof of the date of purchase to either the dealer or to Tiger.

Product returned to Tiger without proof of the date of purchase or after the 90-day warranty period has expired, but prior to one year from the original date of purchase, will be repaired or replaced (at Tiger's option) for a service fee of U.S.\$65.00. Payments must be by check or money order payable to Tiger Electronics.

The foregoing states the purchaser's sole and exclusive remedy for any breach of warranty with respect to the product.

All product returned must be shipped prepaid and insured for loss or damage to:

Tiger Repair Department 1000 N. Butterfield Road, Unit 1023 Vernon Hills, IL 60061, USA.

The product should be carefully packed in the original box or other packing materials sufficient to avoid damage during shipment. Include a complete written description of the defect, a check if product is beyond the 90-day warranty period, and your printed name, address and telephone number.

THIS WARRANTY IS IN LIEU OF ALL OTHER WARRANTIES AND NO OTHER REPRESENTATIONS OR CLAIMS OF ANY NATURE SHALL BE BINDING ON OR OBLIGATE TIGER IN ANY WAY. ANY IMPLIED WARRANTIES APPLICABLE TO THIS PRODUCT, INCLUDING WARRANTIES OF MERCHANTABILITY AND FITNESS FOR A PARTICULAR PURPOSE, ARE LIMITED TO THE NINETY (90) DAY PERIOD DESCRIBED ABOVE. IN NO EVENT WILL TIGER BE LIABLE FOR ANY SPECIAL, INCIDENTAL, OR CONSEQUENTIAL DAMAGES RESULTING FROM POSSESSION, USE, OR MALFUNCTION OF THIS TIGER PRODUCT.

Some states do not allow limitations as to how long an implied warranty lasts and/or exclusions or limitations of incidental or consequential damages, so the above limitations and/or exclusions of liability may not apply to you. This warranty gives you specific rights, and you may also have other rights which vary from state to state.

For more information about Tiger Electronics, our products and special promotions, please visit our web site at: www.tigertoys.com